# brother

# Guida per Driver Universale della Stampante

Brother Universal Printer Driver (BR-Script3) Brother Mono Universal Printer Driver (PCL) Brother Universal Printer Driver (Inkjet)

> Versione B ITA

# **Cenni preliminari <sup>1</sup>**

Brother Universal Printer Driver è un driver per stampanti da utilizzare con macchine Brother collegate in rete e mediante USB. È possibile cercare macchine Brother disponibili e stampare i documenti senza dover installare driver separati.

Sono disponibili tre tipi di Brother Universal Printer Driver:

- Universal Printer Driver per BR-Script (emulazione del linguaggio PostScript<sup>®</sup>)
- $\blacksquare$  Universal Printer Driver per PCL <sup>[1](#page-1-0)</sup>
- Universal Printer Driver per Modello a getto di inchiostro
- <span id="page-1-0"></span> $1$  Solo per la stampa in bianco e nero.

L'Universal Printer Driver è disponibile per il download in Brother Solutions Center all'indirizzo [http://support.brother.com.](http://solutions.brother.com/) Per un elenco delle macchine Brother supportate da ciascun Brother Universal Printer Driver, fare riferimento alla pagina "Download" del modello a cui si desidera effettuare la connessione.

## **Nota**

- Brother Universal Printer Driver supporta solo macchine Brother.
- Le funzionalità disponibili in Brother Universal Printer Driver variano in base alle funzioni della macchina e al tipo di connessione.
- Le schermate nella presente guida sono tratte da Windows<sup>®</sup> XP. Le schermate visibili sul computer dipendono dal sistema operativo in uso.

## **Sistemi operativi supportati 1**

Brother Universal Printer Driver supporta i sistemi operativi riportati di seguito:

- $\blacksquare$  Windows<sup>®</sup> XP Professional Edition
- Windows<sup>®</sup> XP Professional x64 Fdition
- $\blacksquare$  Windows Vista $^\circledR$
- $\blacksquare$  Windows<sup>®</sup> 7
- $W$ indows<sup>®</sup> 8
- $W$ indows<sup>®</sup> 8.1
- Windows Server<sup>®</sup> 2003
- Windows Server<sup>®</sup> 2008
- Windows Server<sup>®</sup> 2008 R2
- Windows Server<sup>®</sup> 2012
- Windows Server<sup>®</sup> 2012 R2

# **Uso di Brother Universal Printer Driver**

## **Nota**

- Se si utilizza Windows<sup>®</sup> Firewall o la funzione firewall di un'applicazione anti-spyware o antivirus è necessario disabilitare temporaneamente tale funzione per consentire a Brother Universal Printer Driver di cercare le macchine sulla rete.
- Le seguenti macchine saranno mostrate nell'elenco dei dispositivi, le macchine che utilizzano l'emulazione PCL5e/PCL6 o PostScript<sup>®</sup> o i modelli a getto di inchiostro supportati dal Brother Universal Printer Driver.
- **a** Avviare l'applicazione che si desidera utilizzare.
- b Fare clic su **File**, quindi su **Stampa** nell'applicazione.
- c Scegliere **Brother Universal Printer** e fare clic su **Preferenze** o **Proprietà** (a seconda dell'applicazione in uso).

Viene visualizzata la finestra di dialogo **Brother Universal Printer**. La prima volta che viene utilizzato il driver, la scheda **Rileva periferiche** è già attivata.

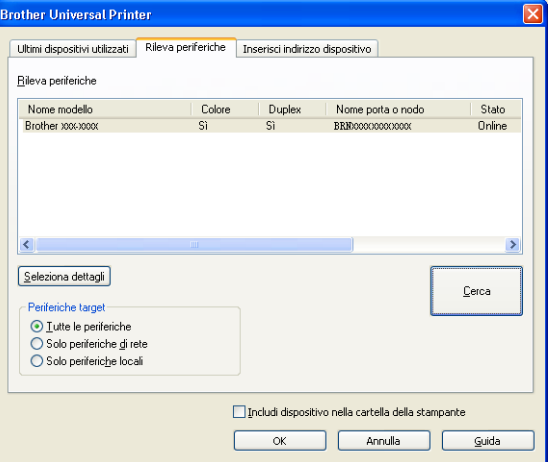

d Nella sezione **Periferiche target**, scegliere il tipo di connessione, quindi fare clic su **Cerca**. Brother Universal Printer Driver avvia la ricerca di macchine disponibili e visualizza i risultati della ricerca in **Nome modello**.

## **Nota**

- Per ulteriori informazioni sulla scheda **Rileva periferiche**, vedere *[Scheda Rileva periferiche](#page-4-0)* a pagina 4.
- È possibile scegliere o cercare in rete la macchina in uso con le schede **Ultimi dispositivi utilizzati** o **Inserisci indirizzo dispositivo**. Per ulteriori informazioni sulla ricerca delle macchine, vedere *[Ricerca](#page-4-1)  [delle macchine](#page-4-1)* a pagina 4.

e Scegliere la macchina che si desidera utilizzare tra i risultati della ricerca e fare clic su **OK**.

f Viene visualizzata la finestra di dialogo **Brother Universal Driver Preferences**.

Apportare le modifiche necessarie alle impostazioni del driver della stampante e fare clic su **OK**.

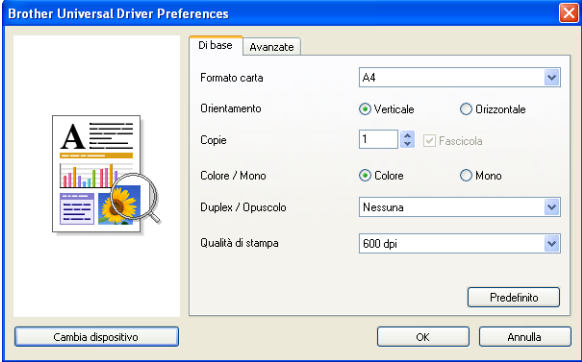

g Fare clic su **Stampa** o **OK** nella finestra di dialogo **Stampa** delle applicazioni. La stampa del documento sulla macchina viene avviata.

## **Nota**

Una volta terminata la stampa, riabilitare Windows® Firewall o la funzione firewall delle applicazioni antispyware o antivirus.

## <span id="page-4-1"></span>**Ricerca delle macchine <sup>1</sup>**

Dopo aver avviato Brother Universal Printer Driver, sono disponibili tre schede per selezionare o cercare la macchina desiderata:

- **Rileva periferiche**
- **Ultimi dispositivi utilizzati**
- **Inserisci indirizzo dispositivo**

Fare clic sulla scheda **Rileva periferiche** per cercare le macchine disponibili in rete e mediante USB.

<span id="page-4-0"></span>Fare clic sulla scheda **Ultimi dispositivi utilizzati** o **Inserisci indirizzo dispositivo** per scegliere o cercare la macchina in rete.

## **Scheda Rileva periferiche <sup>1</sup>**

Utilizzare la scheda **Rileva periferiche** per cercare le macchine collegate in rete e mediante USB. Quando nella sezione **Rileva periferiche** vengono visualizzati i risultati della ricerca, selezionare la macchina dall'elenco, quindi fare clic su **OK**.

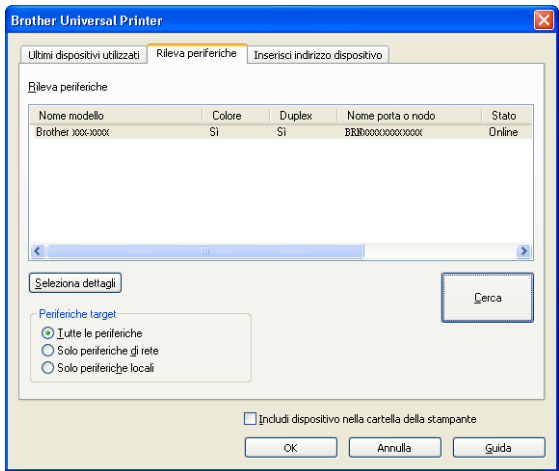

#### <span id="page-5-0"></span>**Seleziona dettagli**

Alla selezione di questo pulsante viene visualizzata la schermata riportata di seguito. È possibile scegliere gli elementi da visualizzare nell'elenco dei dispositivi selezionando la casella di controllo.

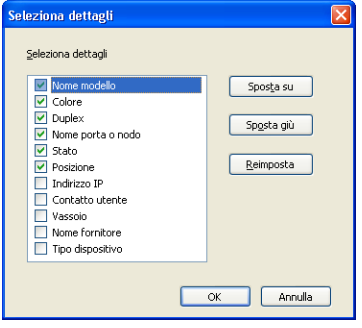

#### • **Sposta su** e **Sposta giù**

L'ordine degli elementi nell'elenco dei dispositivi può essere modificato. Scegliere l'elemento e fare clic su **Sposta su** o **Sposta giù**.

### **Periferiche target**

È possibile selezionare il tipo di connessione dei dispositivi da ricercare.

• **Tutte le periferiche**

Brother Universal Printer Driver cerca tutte le macchine.

• **Solo periferiche di rete**

Il driver della stampante ricerca le macchine connesse in rete.

• **Solo periferiche locali**

Il driver della stampante ricerca le macchine connesse mediante USB.

## **Cerca**

È possibile cercare di nuovo le macchine e aggiornare le macchine visualizzate nei risultati della ricerca.

## <span id="page-6-0"></span>**Includi dispositivo nella cartella della stampante**

(Non disponibile per Windows Server® 2008, Windows Server® 2008 R2, Windows Server® 2012 e Windows Server® 2012 R2)

Selezionando questa casella e facendo clic su **OK** è possibile aggiungere la macchina selezionata nell'elenco dei dispositivi alla cartella delle stampanti.

## **Nota**

- È necessario effettuare l'accesso con diritti di amministratore.
- Se la macchina selezionata è già presente nella cartella delle stampanti, l'opzione **Includi dispositivo nella cartella della stampante** è disattivata.

## <span id="page-6-1"></span>**OK**

Viene visualizzata la finestra di dialogo **Brother Universal Driver Preferences**.

## **Nota**

Il completamento di una ricerca potrebbe richiedere qualche minuto.

## **Scheda Ultimi dispositivi utilizzati (Per macchine connesse in rete) <sup>1</sup>**

Quando è attivata la scheda **Ultimi dispositivi utilizzati**, Brother Universal Printer Driver mostra un elenco delle macchine utilizzate in precedenza (fino a 20). Se nei risultati della ricerca è visibile **Online** significa che la macchina è pronta per la stampa. Scegliere la macchina dall'elenco dei dispositivi, quindi fare clic su **OK**.

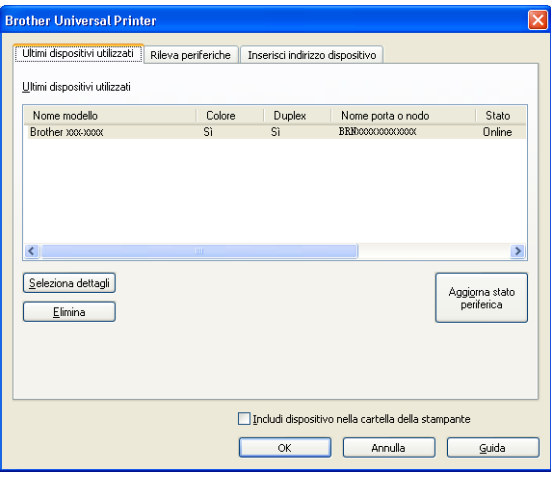

## **Nota**

- Le macchine collegate mediante USB non vengono visualizzate.
- Se lo stato della macchina è **Offline** o **Errore connessione**, fare clic su **Aggiorna stato periferica** e ricontrollarne lo stato.

## **Seleziona dettagli**

Vedere *[Seleziona dettagli](#page-5-0)* a pagina 5.

**Elimina**

È possibile eliminare la macchina selezionata dall'elenco dei dispositivi.

### **Aggiorna stato periferica**

È possibile aggiornare lo stato delle macchine nell'elenco dei dispositivi.

### **Includi dispositivo nella cartella della stampante**

Vedere *[Includi dispositivo nella cartella della stampante](#page-6-0)* a pagina 6.

**OK**

Vedere *OK* [a pagina 6.](#page-6-1)

## **Scheda Inserisci indirizzo dispositivo (Per macchine connesse in rete) <sup>1</sup>**

È possibile utilizzare la scheda **Inserisci indirizzo dispositivo** cercare una macchina specifica immettendo il suo indirizzo IP o il nome del nodo. I risultati della ricerca vengono visualizzati nell'elenco dei dispositivi. Scegliere la macchina dall'elenco e fare clic su **OK**.

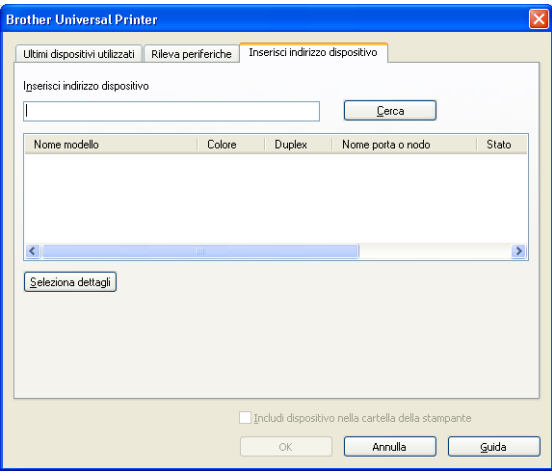

## **Inserisci indirizzo dispositivo**

Immettere l'indirizzo IP o il nome del nodo (fino a 127 caratteri) della macchina da utilizzare, quindi fare clic su **Cerca**. La macchina specificata viene visualizzata nell'elenco dei dispositivi.

### ■ Seleziona dettagli

Vedere *[Seleziona dettagli](#page-5-0)* a pagina 5.

### **Includi dispositivo nella cartella della stampante**

Vedere *[Includi dispositivo nella cartella della stampante](#page-6-0)* a pagina 6.

**OK**

Vedere *OK* [a pagina 6.](#page-6-1)

## **Nota**

- Le macchine collegate mediante USB non vengono visualizzate.
- Se la macchina che si intende utilizzare non è presente nell'elenco dei dispositivi, verificare quanto riportato di seguito prima di cercare nuovamente la macchina:
	- Verificare l'indirizzo IP o il nome di nodo della macchina.
	- Verificare che la macchina e il computer siano entrambi connessi alla rete.
	- Verificare che non siano presenti errori sulla macchina e che la stessa sia nello stato Pronto.

# **Risoluzione dei problemi <sup>1</sup>**

In presenza di problemi tecnici è possibile fare riferimento alle categorie riportate di seguito per trovare una soluzione.

Brother Solutions Center mette a disposizione i più recenti suggerimenti sulla risoluzione dei problemi e le risposte alle domande frequenti. Può essere visitato all'indirizzo:

## **<http://support.brother.com>**

#### **Problemi nella ricerca delle macchine o nella stampa del documento**

Verificare quanto riportato di seguito prima di cercare di nuovo la macchina o di stampare il documento:

• Verificare che non siano presenti errori sulla macchina e che la stessa sia nello stato Pronto.

(Per la connessione di rete)

- Verificare che Windows<sup>®</sup> Firewall o la funzione firewall delle applicazioni anti-spyware o antivirus sia temporaneamente disabilitato.
- Verificare che la macchina e il computer siano entrambi connessi alla rete.

(Per la connessione USB)

• Verificare che la macchina e il computer siano entrambi connessi mediante cavo USB.

Per ulteriori informazioni visitare Brother Solutions Center all'indirizzo<http://support.brother.com>.

#### **Problemi con la macchina Brother**

Consultare il manuale dell'utente della macchina. Per ulteriore assistenza visitare Brother Solutions Center all'indirizzo [http://support.brother.com.](http://support.brother.com)

#### **Problemi di rete**

Contattare l'amministratore di rete o visitare Brother Solutions Center all'indirizzo [http://support.brother.com.](http://support.brother.com)

#### **Problemi con Brother Universal Printer Driver**

Visitare Brother Solutions Center all'indirizzo [http://support.brother.com.](http://support.brother.com)

#### **Problemi con il prodotto di un'altra azienda**

Consultare il manuale dell'utente del prodotto.

# **Marchi <sup>1</sup>**

Il logo Brother è un marchio registrato di Brother Industries, Ltd.

Brother è un marchio commerciale di Brother Industries, Ltd.

Microsoft, Windows, Windows Vista e Windows Server sono marchi registrati o marchi di Microsoft Corporation negli Stati Uniti e/o in altri paesi.

PostScript è un marchio registrato di Adobe Systems Incorporated negli Stati Uniti e/o in altri paesi.

**Eventuali nomi commerciali e nomi di prodotto di altre aziende presenti sui prodotti Brother, i documenti ed eventuali altri materiali ad essi correlati sono marchi o marchi registrati delle rispettive società.**

# **Avviso di compilazione e pubblicazione <sup>1</sup>**

Il presente manuale è stato compilato e pubblicato dietro supervisione di Brother Industries, Ltd. affinché contenesse le più recenti descrizioni e specifiche del prodotto.

Il contenuto del manuale e le specifiche del prodotto sono soggette a modifica senza preavviso.

Brother si riserva il diritto di apportare modifiche senza preavviso alle specifiche e ai materiali ivi contenuti e non potrà essere ritenuta responsabile per eventuali danni (anche di tipo consequenziale) causati dall'affidamento sui materiali presentati, compresi in via non esclusiva errori tipografici o di altro tipo presenti nella pubblicazione.

©2011-2014 Brother Industries, Ltd. Tutti i diritti riservati.

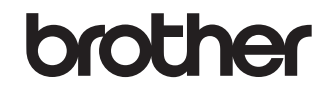

**Visitateci sul World Wide Web <http://www.brother.com/>**